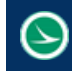

**Tested MicroStation Version: MicroStation v8i (Select Series 3)**

**Name: ODOT\_SplitSheets.mvba**

# **Description**

The ODOT SplitSheets.mvba is a Visual Basic Application developed to split multiple plan sheets in a model to separate models for each plan sheet.

The file can be found in the following place:

ODOTcadd Standards: ODOTcadd/Standards/vba

The main purpose of this documentation is to explain how to use this application.

# **Loading the Application:**

To load the ODOT\_SplitSheets.mvba open MicroStation and under the ODOT tab select Sheet Management then split sheets. Or by entering the following keyin command.

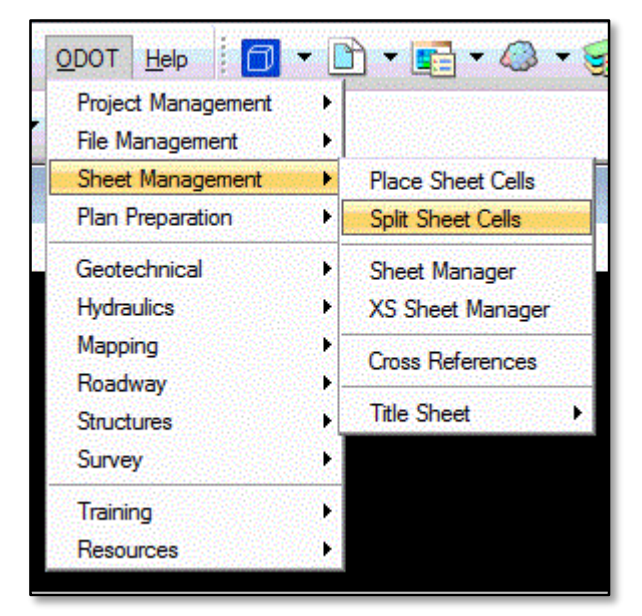

*vba load ODOT\_SplitSheets.mvba; run runSheetSplit.*

The code will first check for sheet cells in the active model. If none are found the following dialog will appear. The application will not open if there is not at least one sheet cell found in the active model.

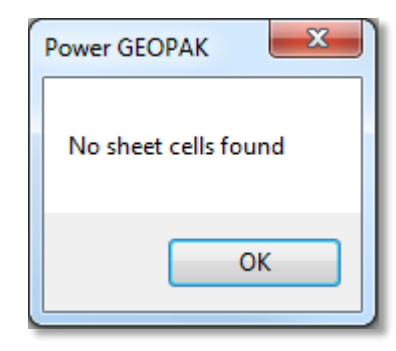

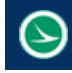

**Ohio Department of Transportation Office of CADD and Mapping Services January 15th, 2016**

# **Application Operation**

 $\mathbf{x}$ This Button will open this PDF.Split Sheets v16.01.15 **Input Mode:** All sheets in the Active Model **Sheet layout**  $\triangle$ Sheets Found:  $\overline{4}$ Scan **Output Mode:** Same file, multiple models  $\overline{\phantom{a}}$ Move Sheets to 0,0 | Keep Original Sheets **Output Model Name** Prefix Model Name: Sheet First Model Name: Sheet003 **Process Sheets** 

When loaded the dialog shown below will appear.

# <span id="page-1-0"></span>**Input Mode:**

There are two Input Modes.

<span id="page-1-1"></span>*All sheets in the Active Model*

This mode will split out only the sheet cells found in the active model.

## *Select Models in Active File*

This mode will split out all sheet cells found in all models listed in th[e Select/Order Models](#page-2-0) to [process](#page-2-0) dialog. When this mode is selected the dialog changes as shown below.

The button that says [Scan](#page-2-1) in the image above is changed to a button labeled [Select/Oder Models.](#page-2-2) This

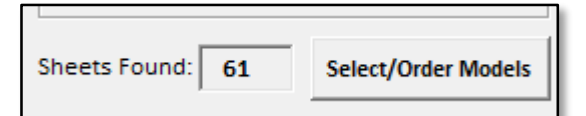

button will bring up a dialog with all the drawing and sheet models in the active file. The [Sheets Found text box](#page-2-3) is updated with the number of sheet cells found in all the models listed in th[e Select/Order Models](#page-2-0) to process dialog.

#### Sheet layout:

This section of the dialog has four option buttons. The code will use the selected option button to set the order of the sheet cells found in each model. A tolerance has been added to distinguish columns and rows since each sheet cell is not always placed exactly in line with others. The tolerance is plus or minus half the length of the first sheet cell in a given column or row.

∈ ++

This option button will order the sheet cells starting from the bottom left going up for the first column of sheets. Then it will move to the right to find the next column and order those sheet cells from bottom to top and then repeat for all remaining columns.

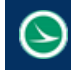

 $0 +$ 

 $0 + 1$ 

 $0 + 1$ 

This option button will order the sheet cells starting from the top left going down for the first column of sheets. Then it will move to the right to find the next column and order those sheet cells from top to bottom and the repeat for all remaining columns.

This option button will order the sheet cells starting from the top left going across (to the right) for the top most row of sheets. Then it will move down to find the next row and order those sheet cells from left to right and then repeat for all remaining rows.

This option button will order the sheet cells starting from the bottom left going across (to the right) for the bottom most row of sheets. Then it will move up to find the next row and order those sheet cells from left to right and then repeat for all remaining rows.

#### <span id="page-2-3"></span>Sheets Found Text Box:

This textbox is populated with the number of sheet cells found. The number of sheet cells found is dependent on the input mode.

#### <span id="page-2-1"></span>Scan Button:

This button is only shown when the [Input Mode](#page-1-0) is set t[o All Sheets in Active Model.](#page-1-1) When this button is selected th[e Sheets Found Text Box](#page-2-3) will be repopulated with the total number of sheet cells found in the active model.

#### <span id="page-2-2"></span>Select/Order Models Button:

This button will open the [Select/Order Models to process dialog.](#page-2-0) Th[e Sheets Found Text Box](#page-2-3) is updated when the **Select/Order Models to process dialog** is closed.

## <span id="page-2-0"></span>**Select/Order Models to Process Dialog:**

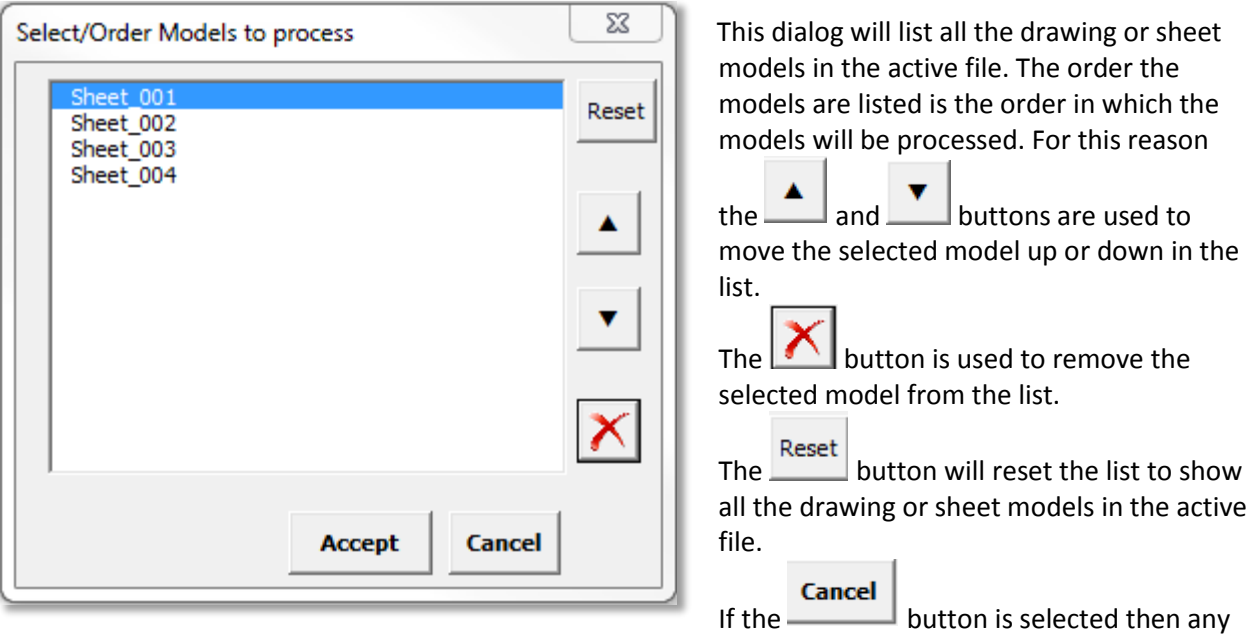

changes made to the list will not be saved and the dialog will close. Changes are only saved when the

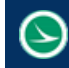

#### **Accept**

button is selected. At that time the dialog will close and the **Sheets Found Text Box** will be updated with the total number of sheet cells found an all the models listed in the Select/Order Models to Process Dialog.

## **Output Mode:**

There are three output modes.

#### Same file, multiple models

This mode will output all the sheets set in the input mode to separate models in the active file. So each sheet will be in its own sheet model in the active file. The model names are set in the Output [Model Name Section.](#page-3-0)

#### <span id="page-3-2"></span>1 new file, multiple models

This mode will output all the sheets set in the input mode to separate models in a new file. So each sheet will be in its own sheet model all in one new file. The model names are set in the Output [Model Name Section.](#page-3-0) The File Name is set in th[e Output File name Section.](#page-3-1)

### <span id="page-3-3"></span>1 sheet per file

This mode will output all the sheets set in the input mode to separate models each in a new file. So each sheet will be in its own sheet model in its own file. The model names are set in the [Output](#page-3-0)  [Model Name Section.](#page-3-0) The File Names is set in the [Output File Name Section.](#page-3-1)

#### Move Sheets to 0, 0 Checkbox

 $\Box$  Move Sheets to 0,0

This checkbox if checked will move the outputted sheets to 0,0 in each model. If it is not checked then the sheets are left at their current location in the model.

#### Keep Original Sheets

□ Keep Original Sheets

This checkbox if checked will keep the original sheets set in the input mode. If it is not checked then the original sheets and models set in the input mode will be deleted after processing sheets.

#### <span id="page-3-0"></span>Output Model Name Section

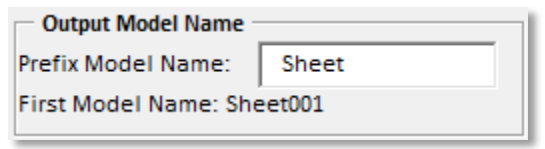

This section is used to set the new model names. The text entered in the prefix model name text box is used to name the new models. To prevent duplicate model names in the same file a 3 digit number is added to the end of the model name. This number is figured out

programmatically. The first model Name will list the prefix model name with the 3 digit number for the first outputted model. This name is updated when the output mode is changed.

#### <span id="page-3-1"></span>Output File Name Section

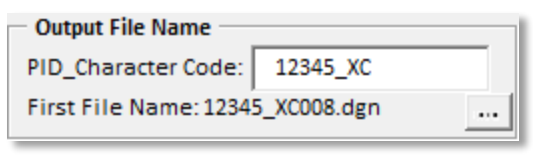

This section is only displayed in the dialog when  $1$  new file, [multiple models](#page-3-2) o[r 1 sheet per file](#page-3-3) output modes are selected. The textbox is populated with the active file name but the right 7 characters are removed. For example if the active file name is 84868\_XS002.dgn, the

002.dgn is dropped from the name and only 84868 XS is populated in the PID Character Code text box. The file name should follow standard file naming conventions and be the PID number an underscore

**ODOT\_SplitSheets.mvba Page 4** 

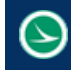

### **Ohio Department of Transportation Office of CADD and Mapping Services January 15th, 2016**

then a two character code. If the file name is not at least 3 characters long then the text box will be populated with PID\_XX by default. The user should change the text box to the desired file name. To prevent duplicate file names a 3 digit number is added to the end of the file name. This number is figured out programmatically. The 'First File Name:' will list the text from the 'PID\_Character Code:' text box with the 3 digit number for the first outputted file. This name is updated when the output mode is changed.

This button is used to set save location for any new files to be created. By default this location will be the sheets folder of whatever discipline folder the active file is located. If the sheets folder cannot be found then the default location will be the location the active file is saved in. Hovering over the button will display a tool tip as shown below.

Sets the save location for output file, Current location: C:\ODOT\_Training\OpenRoadsDesign\ProjectData\DAR\12345\Design\Roadway\Sheets\ Click on the button will open a folder browser where the user can select the desired folder to save the outputted files.

# **Process Sheets Button**

**Process Sheets** 

When this button is selected all the models set in the input mode will be processed. This will split out all found sheets to separate models.

# **Contacts**

If you have any questions, suggestions, or problem with this application please contact the ODOT Office of CADD and Mapping Services by use of the following form on the ODOT website:

<http://www.dot.state.oh.us/Divisions/Engineering/CaddMapping/CADD/Pages/Suggestions.aspx>